YP-P2

# MP3 Player user manual

#### imagine the possibilities

Thank you for purchasing this Samsung product. To receive more complete service, please register your product at

www.samsung.com/global/register

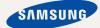

# features of your new MP3 Player

Good looking. Smart. Reliable. And lots of fun. Your new MP3 player is all this and more. Its state-of-the-art technology delivers rich sound, and vibrant pictures. You'll love your new MP3 player, whether you're exercising, downloading your favorite tunes, watching videos, or even listening to FM Radio.

Use it once, and you'll wonder how you ever lived without it.

#### PUTTING THE "MULTI" IN MULTIMEDIA

We call it an MP3 player, but it's much more than that. It allows you to view pictures, text, videos and listen to FM radio.

The built-in Bluetooth wireless technology turns your MP3 player into your own personal network.

#### TOUCH NAVIGATION!

You can tap on the touch screen to navigate through the menus.

#### COLOR LCD SCREEN DESIGN

Vivid color and images are delivered on the wide LCD screen.

#### WHERE FORM MEETS FUNCTION

Sure, it's sleek and good-looking. But it's easy to hold and use, too.

#### EASY SEARCH!

You can search for files with the easy-touse File Brower, and also navigate through menus while listening to music.

### LONGER PLAY TIME AND SHORTER DOWNLOADING!

A fully charged battery can play up to 35 hours of music and 5 hours of video.

Download times are shorter. Because of its USB 2.0 capability, the player is much faster than models with USB 1.1.

#### ACOUSTIC WONDER

Your new MP3 player has built-in DNSe™ (Digital Natural Sound engine), Samsung's unique sound technology created to deliver richer, deeper sound for an unbelievable listening experience.

Download from Www.Somanuals.com. All Manuals Search And Download.

# safety information

#### What the icons and signs in this user manual mean:

| WARNING     | Means that death or serious personal injury is a risk.                                                                                       |
|-------------|----------------------------------------------------------------------------------------------------|
| CAUTION     | Means that there is a potential risk for personal injury or material damage.                                                                 |
| CAUTION     | To reduce the risk of fire, explosion, electric shock, or personal injury when using your MP3 Player, follow these basic safety precautions: |
| NOTE        | Means hints or referential pages that may be helpful to operate the player.                                                                  |
|             |                                                                                                    |
|             | Do NOT attempt.                                                                                                    |
| $\boxtimes$ | Do NOT disassemble.                                                                                                    |
| <b>®</b>    | Do NOT touch.                                                                                                    |
| *           | Follow directions explicitly.                                                                                                    |
| <b>3</b>    | Unplug the power plug from the wall socket.                                                                                                  |
|             | Call the service center for help.                                                                                                    |
|             |                                                                                                    |

These warning signs are here to prevent injury to you and others. Please follow them explicitly.

After reading this section, keep it in a safe place for future reference.

Download from Www.Somanuals.com. All Manuals Search And Download.

# safety information

This manual describes how to properly use your new mp3 player. Read it carefully to avoid damaging the player and injuring yourself. Pay particular attention to the following serious warnings:

#### PROTECT YOURSELF

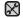

Do not disassemble, repair, or modify this product on your own.

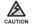

 Do not get the product wet or drop it in water. If the product gets wet, do not switch it on because you could get an electric shock. Instead, contact a Samsung Customer Service Center at 1-800 SAMSUNG.

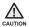

 Do not use the earphones while you are driving a bicycle, automobile or motorcycle.

It can cause a serious accident, and furthermore, is prohibited by law in some areas.

Using the earphones while walking or jogging on a road, in particular, on a crosswalk can lead to a serious accident.

 For your safety, make sure the earphone cable does not get in the way of your arm or other surrounding objects while you are taking exercise or a walk.

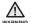

 Do not place the product in damp, dusty, or sooty areas because these environments could lead to fire or electric shock.

#### PROTECT YOURSELF

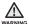

 Using earphones or headphones for an extended time may cause serious damage to your hearing.

If you are exposed to sound louder than 85db for an extended time, you may adversely affect your hearing. The louder the sound is, the more seriously damaged your hearing may be (an ordinary conversation is between 50 to 60db and road noise is approximately 80db). You are strongly advised to set the volume level to medium (the medium level is usually less than 2/3 of the maximum).

• If you feel a ringing in the ear(s), lower the volume or stop using the earphones or headphones.

#### PROTECT YOUR MP3 PLAYER

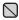

- Do not leave the player in temperatures above 95°F (35°C), such as a sauna or a parked car.
- Do not cause excessive impact on the player by dropping it.
- Do not place heavy objects on top of the player.
- Prevent any foreign particles or dust from entering into the product.
- Do not place the product near magnetic objects.

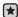

- Be sure to backup important data. Samsung is not responsible for data loss.
- Use only accessories provided by or approved by Samsung.

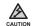

 Do not spray water on the product. Never clean the product with chemical substances such as benzene or thinner, as it may cause fire, electric shock or deteriorate the surface.

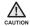

 Failure to follow these instructions may lead to physical injuries or damage to the player.

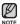

 When printing this user manual, we recommend that you print in color and check "Fit to Page" in the print option for better viewing.

Download from Www.Somanuals.com. All Manuals Search And Download.

#### SAFETY INFORMATION

#### FCC

This device complies with part 15 of the FCC Rules.

Operation is subject to the following two conditions:

- (1) This device may not cause harmful interference, and
- (2) This device must accept any interference received, including interference that may cause undesired operation.

**Caution**: Any changes or modifications in construction of this device which are not expressly approved by the party responsible for compliance could void the user's authority to operate the equipment.

**Note**: This equipment has been tested and found to comply with the limits for a Class B digital device, pursuant to part 15 of the FCC Rules. These limits are designed to provide reasonable protection against harmful interference in a residential installation. This equipment generates, uses and can radiate radio frequency energy and, if not installed and used in accordance with the instructions, may cause harmful interference to radio communications, However, there is no guarantee that interference will not occur in a particular installation.

If this equipment does cause harmful interference to radio or television reception, which can be determined by turning the equipment off and on, the user is encouraged to try to correct the interference by one or more of the following measures:

- Reorient or relocate the receiving antenna.
- Increase the separation between the equipment and receiver.
- Connect the equipment to an outlet on a circuit different from that to which the receiver is connected.
- Consult the dealer or an experienced radio/TV technician for help.

Download from Www.Somanuals.com. All Manuals Search And Download.

#### **SAFETY INFORMATION (Continued)**

#### **Declaration of Conformity**

We, Samsung Electronics Co.,Ltd., declares under its sole responsibility that the product, Trade name Samsung & Model name YP-P2, has been tested according to the part 15 of the FCC Rules.

Party responsible for Product Compliance Samsung Electronics America QA Lab. 18600 Broadwick Street, Rancho Dominguez, CA 90220

## contents

#### THE BASICS

- 11 What's included
- 12 Your MP3 Player
- 14 Screen displays
- 18 Using the touch screen
- 22 Charging the battery
- 23 Caring for the battery
- 23 Turning the Power on & off
- 24 Playing a video file
- 24 Controlling the volume
- 25 Disabling the buttons
- 25 Browsing for files using "File Browser"
- 26 Changing the settings and
  - preferences
- 26 Menu Style Settings
- 29 Sound Settings
- 30 Display Settings
- 31 Language Settings
- 33 Time Settings
- 34 System Settings
- 36 Resetting the system

#### **SAMSUNG MEDIA STUDIO**

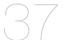

#### 37 PC requirements

- 38 Installing Samsung Media Studio
- 39 Transferring files to the player with Samsung Media Studio

#### WATCHING A VIDEO

- 42 Pausing 43 To move
- 43 To move to a specific frame
- 44 To play the previous video file
- 44 To play the next video file
- 45 Using the video menu
  Download from Www.Somanuals.com. All Manuals Search And Download.

## contents

#### LISTENING TO MUSIC

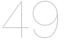

- 49 Listening by category
- 51 Pausing
- 51 Playing from the beginning of the current track
- 51 Playing the previous track
- 52 Playing the next track
- 52 Searching within a track
- 53 Creating a playlist using Samsung Media Studio
- 53 Creating a playlist.
- 54 Adding music files to a playlist you've created
- 55 Transferring a playlist to your player using Media Studio
- 56 Creating a playlist on your mp3 player
- 57 Playing a playlist
- 58 Deleting a file from the playlist
- 58 Deleting all files from the playlist
- 59 Using the music menu

#### **VIEWING PICTURES**

- 66 Viewing pictures
- 67 Using the picture menu

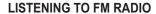

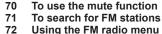

Download from Www.Somanuals.com. All Manuals Search And Download.

# contents

| COMENIS                                 |                            |                                                                                                    |
|-----------------------------------------|----------------------------|----------------------------------------------------------------------------------------------------|
| USING THE DATACAST                      | 77<br>78<br>78<br>79       | Registering a channel<br>Creating a new channel group<br>Transferring a datacast from <media<br>Studio&gt;<br/>Viewing Datacasts</media<br> |
| ENJOYING THE PRIME PACK USING BLUETOOTH | 80<br>81<br>84<br>87<br>88 | Reading text Using the text menu Setting the alarm Viewing the calendar Viewing the world clock What is bluetooth?                          |
| 89                                      | 90<br>93<br>94             | Using a bluetooth stereo headset<br>Using the bluetooth menu<br>Bluetooth settings                                                          |
| UPGRADING FIRMWARE                      | 96                         | Upgrading firmware                                                                                                    |
| TROUBLESHOOTING                         | 98                         | Troubleshooting                                                                                                    |
| APPENDIX                                | 101<br>102<br>104<br>105   | Product specifications                                                                                                    |

Download from Www.Somanuals.com. All Manuals Search And Download.

# the basics

#### WHAT'S INCLUDED

Your new mp3 player comes with these accessories. If you're missing any of these items, contact Samsung Customer Service at 1-800-SAMSUNG (1-800-726-7864).

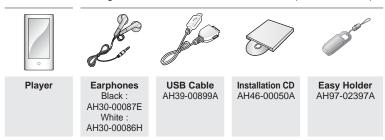

The accessories in your box may look slightly different than these.

#### **Using the Easy Holder**

Mount the player onto the easy holder in a flat surface place. Doing this, you can enjoy video without holding the player.

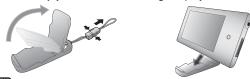

This is not a fixed holder, so be careful not to shake it.

#### YOUR MP3 PLAYER

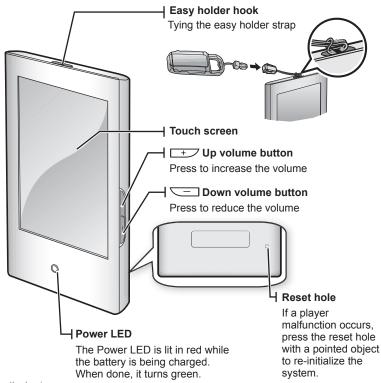

<sup>12 –</sup> tho walload from Www.Somanuals.com. All Manuals Search And Download.

#### **YOUR MP3 PLAYER (Continued)**

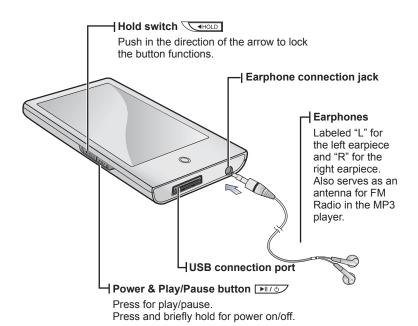

#### **SCREEN DISPLAYS**

#### Video

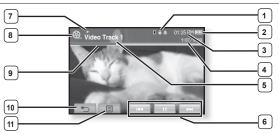

| 1 | Bluetooth/Lock/Alarm<br>Indicator | 7  | Play/Pause, Search<br>Indicator |
|---|-----------------------------------|----|---------------------------------|
| 2 | Battery Status                    | 8  | Video Mode Indicator            |
| 3 | Current Time                      | 9  | Play Status Bar                 |
| 4 | Current /Total Play Time          | 10 | Back Icon                       |
| 5 | File Name                         | 11 | Menu Icon                       |
| 6 | Play/Pause, Search Icon           |    |                                 |

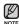

- The screen pictures are for illustration purposes only. The actual screen may differ.
- Information and icons on the current video playback will disappear shortly. Tap
  on the screen if you want to display the video playback information and icons
  again.

<sup>14 - †</sup> Download from Www.Somanuals.com. All Manuals Search And Download.

#### **SCREEN DISPLAYS (Continued)**

#### Music

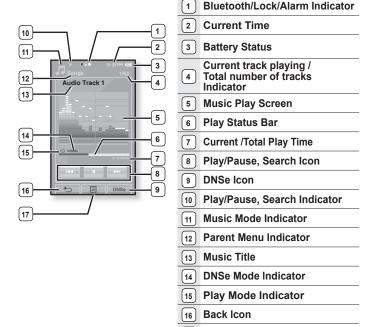

17

Menu Icon

#### **SCREEN DISPLAYS (Continued)**

#### **Picture**

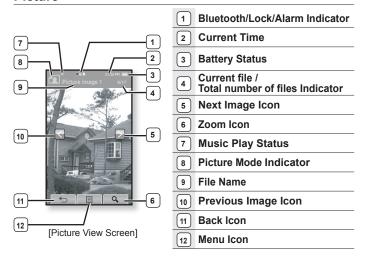

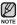

- Information and icons in the current picture display will disappear shortly. Tap on the screen if you want to display the picture information and icons again.
- The Previous/Next Image [ ], ] icon appears if you tap on the screen once. Tapping it again will display both picture information and icons.

<sup>16 -</sup> thoward from Www.Somanuals.com. All Manuals Search And Download.

#### **SCREEN DISPLAYS (Continued)**

#### **FM Radio**

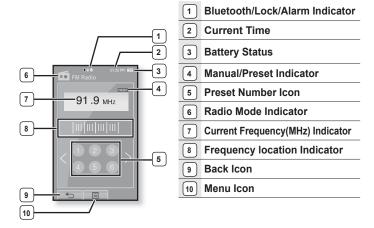

#### **USING THE TOUCH SCREEN**

Tap on touch screen with your thumb or fingertip.

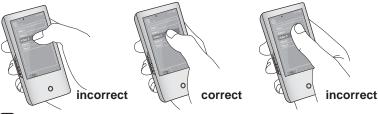

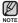

- Do not use force when touching the touch screen, as it may cause damage to the screen.
- To avoid damage to the touch screen, do not use any object other than your thumb or fingers to operate it.
- Do not tap on the touch screen if your thumb or fingers are not clean.
- Do not tap on the touch screen with gloves on.
- The touch screen may not function if you use a fingernail or other instruments such as a ballpoint pen.

#### **USING THE TOUCH SCREEN (Continued)**

You can tap on the screen in four directions – up, down, left and right, according to the function.

ex) Play status bar for music

#### How To 1

Tap on and hold the play status bar on the screen and move your thumb or fingers to a desired point before releasing it.

• The player resumes playing at the point of release.

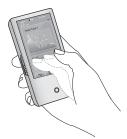

#### How To 2

Tap on a desired point in the play status bar.

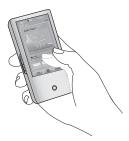

#### **USING THE TOUCH SCREEN (Continued)**

ex) Zoomed image

#### How To 3

Tap on and hold the screen and slide your thumb or fingers in the desired direction before releasing it as in the figure below.

In zoom mode, move your thumb or fingers in the desired direction.
 The picture moves and appears in that direction.

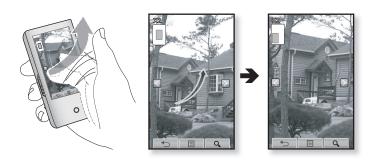

<sup>20 -</sup> tho walload from Www.Somanuals.com. All Manuals Search And Download.

#### **USING THE TOUCH SCREEN (Continued)**

ex) Play the previous/next video file

#### How To 4

Slide your thumb or fingers to the left or right.

- Left: Moves to the next file (depending on the the horizontal stroke setting. See page 46).
- Right: Moves to the previous file (depending on the the horizontal stroke setting. See page 46).

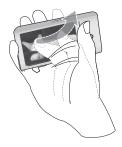

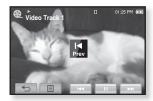

#### CHARGING THE BATTERY

Charge it before using the player for the first time and when you haven't used it for a long time.

The battery for your mp3 player will fully charge in about 4 and a half hours, although total charging time varies depending on your PC environment.

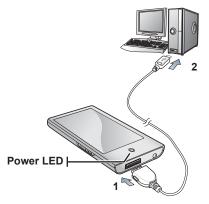

- Connect the other (larger) end of the USB cable to the USB Connection Port on the bottom of the player.
- 2. Connect the USB cable to the USB port (◆◆) on your PC.
  - The Power LED is lit in red while the battery is being charged. When done, it turns green.

<sup>&</sup>lt;sup>22</sup> – <sup>t</sup>Download from Www.Somanuals.com. All Manuals Search And Download.

#### CARING FOR THE BATTERY

Your battery will last longer if you follow these simple guidelines for caring for and storing it.

- Recharge and store the battery within the temperature range of 40°F~95°F (5°C~35°C).
- Do not overcharge (longer than 12 hours).
   Excessive charging or discharging may shorten the battery's life.
- · Battery life naturally shortens slowly over time.

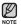

- If you are charging the player while it is connected to a laptop computer, make sure the laptop's battery is also fully charged or that the laptop is plugged into its power source.
- The battery is not charged in the PC Standby mode or when the hardware is safely removed.

#### **TURNING THE POWER ON & OFF**

#### **Turning the Power on**

Press and briefly hold the **button**.

Power is turned on

#### **Turning the Power off**

Press and briefly hold the **bill button**.

Power is turned off.

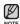

- Your mp3 player will be automatically turned off when none of the buttons and icons have been pressed for a specific length of time in the pause mode. The factory setting for <Auto Power Off> is 1 minute, but you can change this length of time. See page 35 for more information.
- For using <Cosmos> in the main menu, refer to page 27.

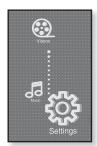

#### PLAYING A VIDEO FILE

Load video files onto your new mp3 player using Samsung Media Studio. Learn more about Media Studio on page 39.

- 1. Tap the icon on the main menu screen.
  - The video list appears.
- 2. Select a video file to play and tap on it.
  - The selected video file starts to play horizontally.

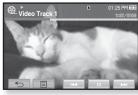

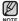

Tap the [ ⇔] icon to move to the previous screen.
 Press and briefly hold the [ ⇔] icon to move to the main menu screen.

#### CONTROLLING THE VOLUME

You can adjust the volume while a file is stopped or in its playback.

#### How To 1

Press the \_\_\_\_\_, \_\_\_\_ button.

- The volume control bar appears.
   The range of volume is set between 0 to 30.
- Press the + button to increase the volume or the button to decrease it.

#### How To 2

Slide your thumb or fingers up or down from the middle right of the screen.

- The volume control bar appears.
- Sliding your thumb or fingers upward will increase the volume and downward will decrease it.

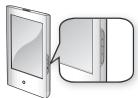

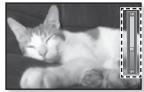

<sup>24 -</sup> tho walload from Www.Somanuals.com. All Manuals Search And Download.

#### DISABLING THE BUTTONS

The hold function disables all the other buttons and icons on the mp3 player, so that if you accidentally bump one-while working out, for example-your music won't be interrupted.

- 1. Push the switch in the direction of the arrow.
- 2. Push the HOLD switch in the opposite direction of the arrow to release the hold function

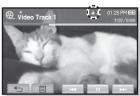

#### **BROWSING FOR FILES USING "File Browser"**

Search easily for files using the "File Browser" function.

- **1.** Tap on the **icon** on the main menu screen.
  - The <File Browser> folder list containing "Video, Music, Playlists, Pictures, Datacasts and Texts" appears.
- 2. Select a desired folder
- 3. Tap on a selected folder to bring up the file list.
  - Tap on the [ 🖘] icon to move to the previous screen.
- 4. Select a desired file.
- 5. Tap on a selected file.
  - The file will start playing.

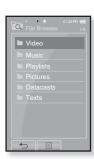

#### CHANGING THE SETTINGS AND PREFERENCES

Your mp3 player comes with settings and preferences that were set up at the factory, but you can change these pre-set values to truly customize your player.

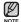

 $\bullet$  Tap the [  $\leftrightarrows$  ] icon to move to the previous screen.

Press and briefly hold the [ 🖘 ] icon to move to the main menu screen.

#### Menu Style Settings

You can change the menu design and font and delete the background image of the main menu.

- 1. Tap the icon on the main menu screen.
  - The <Settings> menu appears.
- 2. Select <Menu Style> and tap on it.
  - The <Menu Style> menu appears.
- 3. Tap on a desired menu.
- 4. Set the options you prefer and tap <OK>.

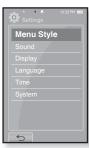

#### Menu Style Setting Options

- Menu Design: You can change the style of the main menu screen. Select from <Cosmos>, <Matrix> and <My Skin>. See pages 27~28
- Font: You can change the font type of the menu language. Select one from 3 font types. In some menu languages, <Font> will be disabled.
- Reset My Skin: Initializes the background image of the touch screen to its default image.

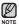

 If the <Settings> screen is open and you don't push any buttons for about 1 minute, the unsaved settings will be lost, and the player will return to the previous function.

<sup>26 -</sup> tho walload from Www.Somanuals.com. All Manuals Search And Download.

#### **Using the Cosmos Menu**

#### How To 1

Position your thumb or fingers on the touch screen and slide upward or downward

Tap on the icon of the desired main menu.

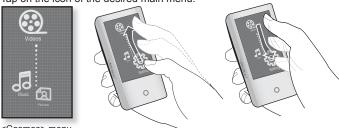

<Cosmos> menu

#### How To 2

Position your thumb or fingers on a blank space of the touch screen and circle around softly.

Tap on the icon of the desired main menu.

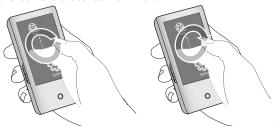

Download from Www.Somanuals.com. All Manuals Search And Download. - 27

#### Using the Matrix Menu

Tap on the icon of the desired main menu.

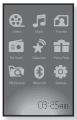

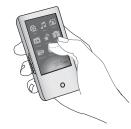

<Matrix> menu

#### Using the My Skin Menu

Position your thumb or fingers on the touch screen and scroll and release left or right by moving your fingertip. Tap on the icon of the desired main menu

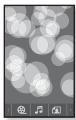

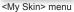

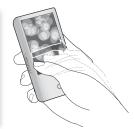

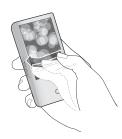

#### **Sound Settings**

You can set the master EQ, beep sound, volume limit.

- 1. Tap the icon on the main menu screen.
  - The <Settings> menu appears.
- 2. Select <Sound> and tap on it.
  - The <Sound> menu appears.
- 3. Tap on a desired menu.
- Set the options you prefer and tap <OK>.

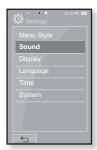

#### **Sound Setting Options**

- Master EQ: You can optimize sound settings.

  Tap the [ , ] icon to select the frequency you want to adjust.

  The frequencies that can be adjusted are <60Hz>, <150Hz>, <400Hz>, <1.1KHz>, <3.5KHz>, <8KHz> and <14KHz>. Tap the [ ∨, ^ ] icon to adjust the selected frequency's level and tap <0K>.
- Beep Sound: Sets the beep sound for touch screen operations to on or off.
   Select from <Off> and <On>.
- Volume Limit: You can avoid hearing damage by setting the limit of the volume when using the earphone. <On> will limit the maximum volume level to 15. The maximum volume level when volume limit is set to <Off> is 30. Even if you have selected <Off>, the volume will be set back to 15 to avoid hearing damage when you turn the player back on.

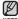

 You can not set the <Master EQ> while the player is connecting to the Bluetooth stereo headset.

#### **Display Settings**

Change the display off time and brightness of your screen.

- 1. Tap the icon on the main menu screen.
  - The <Settings> menu appears.
- 2. Select <Display> and tap on it.
  - The <Display> menu appears.
- 3. Tap on a desired menu.
- Set the options you prefer and tap <OK>.

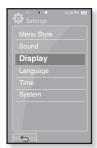

#### **Display Setting Options**

- Display Off: If no buttons or icons are tapped within the time set shown below, the touch screen will automatically be turned off. Select from <15sec>, <30sec>,</min>, <5min>, <5min> and <Always On>. Press any button to turn it back on.
- Brightness: You can adjust the brightness of the screen. Select a level from <0-10>, where 10 is the brightest.

<sup>30 -</sup> tho walload from Www.Somanuals.com. All Manuals Search And Download.

#### **Language Settings**

The menus on your new mp3 player can be set to appear in any one of multiple languages. You can change your preference language easily.

- 1. Tap the icon on the main menu screen.
  - The <Settings> menu appears.
- 2. Select <Language> and tap on it.
  - The <Language> menu appears.
- 3. Tap on a desired menu.
- 4. Set the options you prefer and tap <OK>.

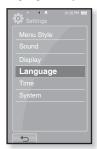

#### **Language Setting Options**

 Menu: Set the menu language. Tap the [ ▲ , ▼ ] icon to move to the previous/ next page.

```
Select from <English>, <한국어>, <Français>, <Deutsch>, <Italiano>, <日本語>, <简体中文>, <繁體中文>, <Español>, <Pyccκιй>, <Magyar>, <Nederlands>, <Polski>, <Português>, <Svenska>, <ไทย>, <Čeština>, <Eλληνικά>, <Türkçe>, <Norsk>, <Dansk>, <Suomi>, <Español (Sudamérica)>, <Português (Brasil)>, <Indonesia>, <Tiếng Việt>, <Bulgarian>, <Românâ>, <Українська>, <Slovenščina> or <Slovenský>.
```

Contents: Set the language in which the track information and Text will appear. Tap the [▲,▼] icon to move to the previous/next page. Select from <English>, <Korean>, <French>, <German>, <Italian>, <Japanese>, <Simplified Chinese>, <Tranditional Chinese>, <Spanish>, <Russian>, <Hungarian>, <Dutch>, <Polish>, <Portuguese>, <Swedish>, <Thai>, <Finnish>, <Danish>, <Norwegian>, <Farsi>, <Afrikaans>, <Basque>, <Catalan>, <Czech>, <Estonian>, <Greek>, <Hrvatski>, <Icelandic>, <Rumanian>, <Slovak>, <Slovene>, <Turkish> or <Vietnamese>.

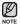

■ The supported languages can be changed or added.

#### **Time Settings**

Setting the time allows you to use the date/time set, date type and even time zone

- 1. Tap the icon on the main menu screen.
  - The <Settings> menu appears.
- 2. Select <Time> and tap on it.
  - The <Time> menu appears.
- 3. Tap on a desired menu.
- Set the options you prefer and tap <OK>.

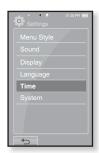

#### **Time Setting Options**

- Date/Time Set: Set the current date and time. Tap the [ ^, ∨] icon to set each item of <Year>, <Month>, <Day>, <Hour>, <Min> and <AM/PM>.
- Date Type: You can set the time display type for the world clock. Select from YY-MM-DD>, <MM-DD-YY> and <DD-MM-YY>.
- Time Zone: You can change the current time by selecting an international city specific time zone. You must set the time zone before you can display the world time information. See page 88

#### **System Settings**

Choose the sleep timer, start mode, auto power off, default setting that's right for you.

- 1. Tap the icon on the main menu screen.
  - The <Settings> menu appears.
- 2. Select <System> and tap on it.
  - The <System> menu appears.
- 3. Tap on a desired menu.
- 4. Set the options you prefer and tap <OK>.

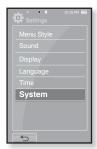

#### **System Setting Options**

- Sleep: Turns off power automatically after the preset time. Select either <Off>,
   <15min>, <30min>, <60min>, <90min>, or <120min>.
- Start Mode: You can set the start screen displayed when you turn on the player. Select from <Home> and <Last State>. Select <Home> to start the system with the main menu screen while <Last State> will use the last used menu screen.
- Auto Power Off: Automatically turns power off when there is no button operation after the preset time in the pause mode. Select either <15sec>,<30sec>, <1min>, <3min>, <5min> or <Always On>.
- Default Set: Returns all settings to the default value. Select either <Yes> or <No>. <Yes> initializes all settings to default. <No> cancels default settings.
- Format: Formats the internal memory. Select either <Yes> or <No>. Selecting <Yes> will format the internal memory and delete all files on the player.
   Selecting <No> does not format the internal memory. Check before formatting it.
- About : Checks the firmware version and memory capacity.
  - Firmware Displays the current firmware version.
  - Memory Indicates the remaining memory capacity. <Used> indicates
    the usage, <Remaining> indicates the remaining capacity and
    <Total> indicates the total memory capacity.

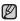

#### Regarding the Built-In Memory

1GB=1,000,000,000 bytes: actual formatted capacity may be less as the internal firmware uses a portion of the memory.

#### RESETTING THE SYSTEM

If your mp3 player won't turn on, won't play music, or isn't recognized by your computer when you connect it, you may have to reset the system.

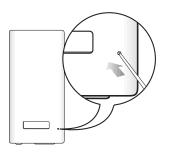

Press the Reset hole at the rear of the player with a pointed object such as a safety clip.

- The system will be initialized.
- · Your settings and files will not be affected.

# samsung media studio

Samsung Media Studio is the easy-to-use software application that helps you organize your files on your PC. With your files already sorted and organized in Media Studio, you can quickly transfer them to your mp3 without searching your entire hard drive for the right file.

#### PC REQUIREMENTS

Your PC system must meet the following minimum specifications in order to install and run Media Studio:

- · Pentium 500MHz or higher
- USB Port 2.0
- Windows XP Service Pack 2 or higher
- DirectX 9.0 or higher
- 100MB of free hard disc space
- CD Rom Drive (2X or higher)
- Windows Media Player 10.0 or higher
- Resolution 1024 X 768 or higher
- Internet Explorer 6.0 or higher
- 512 MB RAM or higher

#### INSTALLING SAMSUNG MEDIA STUDIO

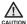

- Ensure that you run the <Media Studio> installer in your PC's administrator account.
   Otherwise, <Media Studio> will not be installed. To find the administrator account,
   please refer to your PC's user manual.
- **1.** Insert the Installation CD provided with the player into the CD-ROM drive.

#### 2. Click <Install Now>.

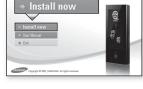

#### 3. Click <Next>.

 <media Studio> installation starts and then creates an icon on your desktop when installation is complete.

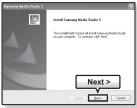

## TRANSFERRING FILES TO THE PLAYER WITH SAMSUNG MEDIA STUDIO

<Media Studio> enables you to select and organize files and folders before transferring them to your player. This will make scanning files on your mp3 player easier and faster. <Media Studio> file transfer is the easiest way to get files from your PC to your mp3 player.

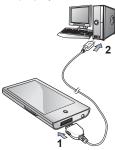

- Connect the other (larger) end of the USB cable to the USB Connection Port on the bottom of the player.
- 2. Connect the USB cable to the USB port (\*\*) on your PC.
  - <USB connected> appears on the touch screen of the player.
  - <Media Studio> will automatically start when the player is connected to your PC.
  - If the program does not start automatically, double click the <Media Studio> icon 
     en the desktop.

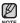

- Music recognition technology and related data are provided by Gracenote and Gracenote CDDB® Music Recognition Service<sup>SM</sup>.
- CDDB is a registered trademark of Gracenote. The Gracenote logo and logotype, the Gracenote CDDB logo and logotype, and the "Powered by Gracenote CDDB" logo are trademarks of Gracenote. Music Recognition Service and MRS are service marks of Gracenote

## TRANSFERRING FILES TO THE PLAYER WITH SAMSUNG MEDIA STUDIO (Continued)

- Click the icon for the type of file you want to transfer.
  - Click to display music list.
  - Click to display video list.
  - Click of to display picture list
  - Click ETC to display etc list. The ETC list includes file types (ex: TXT, etc) other than music, picture, and video files
- Click <Add File> on the bottom of <Media Studio>.
  - The <Open> window will appear.
- 5. Select the files to add and click < Open>.
  - The files are added to the list on the left side the <Media Studio> Screen.
- Select the file to transfer from the list on the left side.
- 7. Click the icon.
  - The file you selected is transferred to the player.

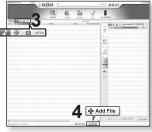

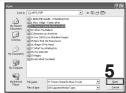

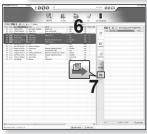

<sup>40 –</sup> Download from Www.Somanuals.com. All Manuals Search And Download.

## TRANSFERRING FILES TO THE PLAYER WITH SAMSUNG MEDIA STUDIO (Continued)

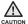

- Do not disconnect the USB cable during file transfer. Disconnecting during transfer may damage the player or your PC.
- Connect the player to your computer directly rather than through a USB hub to avoid an unstable connection

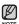

- When transferring a video file to the player using <Media Studio>, it is automatically converted into .svi format before transfer. The file size is automatically adjusted too.
   A video file that is not converted into .svi format cannot be played on your player.
- Samsung Media Studio supported video files
  - Mpeg Files (.mpg, .mpeg), AVI Files (.avi), WMV Files (.wmv), ASF Files (.asf), SVI Files (.svi), MP4 Files (.mp4), Real Media Files (.rm, .rmvb), MOV Files (.mov), SMF Files (.smf).
  - Files that Media Studio supports may change in the future.
- When transferring a picture to the player using <Media Studio>, it is automatically converted into JPG format before transfer. The file size is automatically adjusted, too.
- A picture that is transferred to the player without using <Media Studio> can look different on the screen from the original picture.
- All functions are disabled during connection.
- If you connect the USB cable to the PC in the Low Battery condition, the player will be charged for several minutes before connecting to the PC.
- Samsung Media Studio has a thorough Help function. If you can't find the answer to your question about Media Studio, click <MENU> → <Help> → <Help> on the top of the <Media Studio> program.
- An audio book with DRM (Digital Rights Management) is not supported.
- What is SVI?

Samsung Audio Video interleaving(SVI) is a new video format developed and controlled by Samsung.

# watching a videc

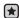

Before you start - Transfer video files to the player using <Media Studio>. See page 39.
 Connect the earphones, then turn on the player, and check the battery.

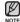

Tap the [ ←] icon to move to the previous screen.
 Press and briefly hold the [ ←] icon to move to the main menu screen.

- 1. Tap the **aicon** on the main menu screen.
  - The video list appears.
- 2. Select a video file to play and tap on it.
  - The selected video file starts to play horizontally.

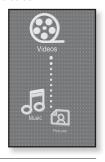

#### **PAUSING**

- 1. Tap the [ III ] icon during playback.
  - The video playback will be paused.
- 2. Tap the [ ▶ ] icon to resume playing.
  - The video will play from the point where it stopped.

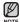

- Information and icons on the current video playback screen will disappear shortly. Tap
  on the screen if you want to display the video playback information and icon again.
- When transferring a video file to the player using <Media Studio>, it is automatically converted into SVI format before transfer. The file size is automatically adjusted, too.

<sup>42 -</sup> Volume ad virtual Www.Somanuals.com. All Manuals Search And Download.

#### TO MOVE TO A SPECIFIC FRAME

#### How To 1

- In horizontal view, press and briefly hold the [◄◄,▶►I] icon during playback.
  - This enables you to move backwards or forwards in the current video file.
- Release the icon when you have moved to the position you want.
  - The video starts playing from the position.

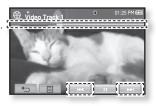

#### How To 2

Tap on the point on the video play status bar where you want playback to start.

• The video starts playing from the point you have selected.

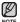

 Sliding your thumb or fingers in the left / right direction will move playback forward or backward depending on the Horizontal Stroke setting. See page 46.

#### TO PLAY THE PREVIOUS VIDEO FILE

#### How To 1

Tap the [i◄] icon within 3 seconds after the current video started playing.

Tap the [I◄] icon twice 3 seconds after the current video started playing

#### How To 2

Slide your thumb or fingers to the right.

This will return to the previous video.

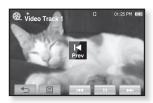

How To 2

#### TO PLAY THE NEXT VIDEO FILE

#### How To 1

Tap the [▶▶I] icon.

#### How To 2

Slide your thumb or fingers to the left.

• This will move to the next video.

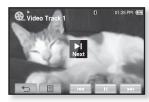

How To 2

<sup>44 -</sup> Volume ad virtual Www.Somanuals.com. All Manuals Search And Download.

#### **USING THE VIDEO MENU**

#### To set a bookmark

Once you bookmark a specific scene that you want to see again, you can enjoy it at any time you want.

- Tap the [ ] icon at the scene you want during video playback.
  - The <Video> menu appears.
- 2. Tap <Bookmark>.
  - The <Bookmark> menu appears.
- 3. Tap <Add>.
  - The currently played/stopped point is set to a bookmark
  - You will see the [ ] symbol on the play status bar.

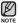

- The Overwrite window appears if there is a bookmark previously set. If you select <Yes>, the previously set bookmark is deleted and a new bookmark is added.
- A bookmark can be set one for each video file, and you can set a maximum of 100 bookmarks.
- The bookmark point can be slightly different from the actual point.

#### To move to (play) / remove the bookmark

- 1. Tap the [ ] icon on the video playback screen.
  - The <Video> menu appears.
- Tap <Bookmark>.
  - The <Bookmark> menu appears.
- 3. Tap <Go to> or <Delete>.

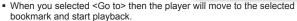

<Delete> will remove the selected bookmark from the video file.

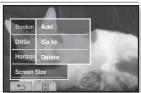

Bookm Add

Horizontal Stroke

Screen Size

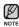

#### **USING THE VIDEO MENU (Continued)**

#### To set the Digital Natural Sound engine (DNSe)

Select the right sound for each video genre.

- 1. Tap the [ ] icon on the video playback screen.
  - The <Video> menu appears.
- 2. Tap <DNSe>.
  - The <DNSe> menu appears.
- 3. Tap on a desired DNSe.
  - Select from <Normal>, <Drama> and <Action>.

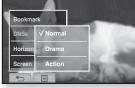

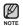

 What is DNSe?
 Digital Natural Sound Engine (DNSe) is a sound effect function for MP3 players developed by Samsung. It provides various sound settings to enhance the type of music you're listening to.

#### To set the horizontal stroke

You can fast forward through a file at various intervals when you touch the screen to the left or right. Skip a whole file or skip several seconds at a time.

- 1. Tap the [ ] icon on the video playback screen.
  - The <Video> menu appears.
- 2. Tap <Horizontal Stroke>.
  - The <Horizontal Stroke> menu appears.
- 3. Tap on a desired horizontal stroke.
  - Select from <1 File>, <Seek>, <10sec</li>
     Skip>, <30sec Skip> and <1min Skip>.
  - Left: Moves forward depending on the horizontal stroke interval setting.
  - Right: Moves backward depending on the horizontal stroke interval setting.
  - <1 File> : If you set <Horizontal Stroke> to <1 File>, the previous or next file
    will be selected.
  - When the <Seek> option is set, sliding your thumb or fingers to the left / right cycles through the <x2> → <x4> → <x8> playback speeds.
    - The horizontal stroke interval can be different from the actual skip interval, depending on the file.

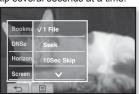

46 – Wownload from Www.Somanuals.com. All Manuals Search And Download.

#### **USING THE VIDEO MENU (Continued)**

#### To select the screen size

You can select the display size of the video playback.

- 1. Tap the [ ] icon on the video playback screen.
  - The <Video> menu appears.
- 2. Tap <Screen Size>.
  - The <Screen Size> menu appears.
- 3. Tap on a desired Screen Size.
  - Select from <Actual>, <Standard>, <Full> and <Zoom>.

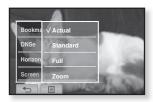

#### Screen Size Menu

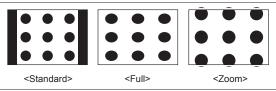

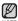

 For some video files, <Screen Size> or other related menus may not be displayed.

#### **USING THE VIDEO MENU (Continued)**

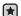

Before you start - Use only a Bluetooth-certified stereo headset.
 Check if to make sure your Bluetooth stereo headset has been registered.
 Connect to Headset> appears when there is a registered headset. For more information, refer to <Using a Bluetooth Stereo Headset>. See page 90

Horizontal Stroke

Connect to Headse

#### To connect a Bluetooth stereo headset

You can directly connect to a registered Bluetooth headset during video playback.

- 1. Tap the [ ] icon on the video playback screen.
  - The <Video> menu appears.
- 2. Tap <Connect to Headset>.
  - If <Bluetooth Mode> is set to <Off>, it will be changed to <On>.
  - When the connection is successfully done, you will see the [43] icon on the screen.
  - You can enjoy listening to audio on a video file via the Bluetooth headset.

#### To disconnect the Bluetooth stereo headset

- 1. Tap the [☐] icon on the video playback screen.
  - The <Video> menu appears.
- 2. Tap <Disconnect Headset>.
  - The Bluetooth headset is disconnected.

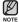

DNSe> does not appear while the player is connecting to the Bluetooth stereo headset.

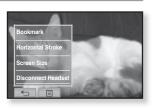

# listening to music

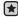

• Before you start - Connect the earphones, then turn on the player, and check the battery.

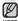

Tap the [ →] icon to move to the previous screen.
 Press and briefly hold the [ →] icon to move to the main menu screen.

#### LISTENING BY CATEGORY

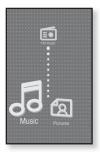

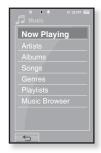

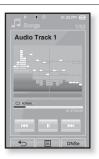

- 1. Tap the icon on the main menu screen.
  - The <Music> list will appear.
- 2. Select a desired item in the music list and tap on it.
  - The music file appear.
- 3. Select a music file to play and tap on it.
  - The music will start playing.

#### LISTENING BY CATEGORY (Continued)

#### **Music List**

File information including the artist name, album name, music title and genre will be displayed according to the ID3 Tag information on the appropriate music file. A file without an ID3 Tag is displayed as [Unknown].

- Now Playing: Plays a recently played file or moves to the playback screen of the current file.
- Artists: To play by artist
   Albums: To play by album
- Songs : To play in numeric or alphabetical order Genres : To play by genre
- Playlists : To play by Playlist.
- Music Browser: Shows all the music files stored in the Music Folder.

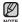

- MP3 and WMA music files are compatible with the player.
- MP1 or MP2 files which only have a changed extension to MP3 may not play on the player.
- What is an ID3 Tag?
   This is what is attached to an MP3 to carry information relevant to the file such as the title, artist, album, year, genre and a comment field.

#### **PAUSING**

- **1.** Tap the [III] icon or press the **DITO** button while the music is playing.
  - The music playback will be paused.
- 2. Tap the [III] icon or press the button again.
  - The music will play from the point where it stopped.

#### PLAYING FROM THE BEGINNING OF THE CURRENT TRACK

- 1. Tap the [ | | icon after 3 seconds of play.
  - The current track starts playing from the beginning.

#### PLAYING THE PREVIOUS TRACK

#### How To 1

Tap the [◄◄] icon within 3 seconds of play. Tap the [◄◄] icon twice after 3 seconds of play.

#### How To 2

Slide your thumb or fingers to the right.

The previous track will start playing.

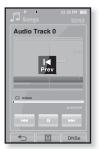

How To 2

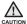

When playing VBR files, the previous track may not play even if you tap the [I◄] icon within 3 seconds.

#### PLAYING THE NEXT TRACK

#### How To 1

Tap the [►►I] icon.

#### How To 2

Slide your thumb or fingers to the left.

The next track will start playing.

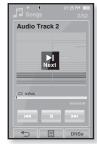

How To 2

#### SEARCHING WITHIN A TRACK

#### How To 1

- Press and briefly hold the [◄◄] or [►►I] icon while the selected track is playing.
  - It searches to the beginning or the end of the track.
- 2. Release the icon at the point you wish to start.
  - It starts playing from the point you release the icon.

#### How To 2

Tap on a desired point in the play status bar.

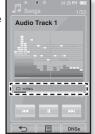

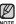

Sliding your thumb or fingers in the left / right direction will move playback forward or backward depending on the Horizontal Stroke setting. See page 64

52 - librownoad florin Www.Somanuals.com. All Manuals Search And Download.

## CREATING A PLAYLIST USING SAMSUNG MEDIA STUDIO

With <Media Studio>, you can create your own collection, or playlist, of audio files.

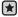

Before you start - Connect the player to your PC.
 Media Studio must be installed on your PC.

#### **Creating a Playlist**

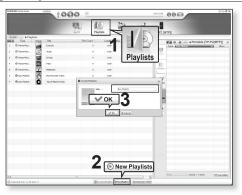

- 1. Click <Playlists> on the top of <Media Studio>.
  - The <Playlists> window appears.
- Click <New Playlists> on the bottom.
  - The <Create Playlists> window appears.
- 3. Type in the playlist title and click [OK].
  - A new playlist will be named and stored in the <Playlists> section of <Media Studio>.

## CREATING A PLAYLIST USING SAMSUNG MEDIA STUDIO (Continued)

#### Adding music files to a Playlist you've created

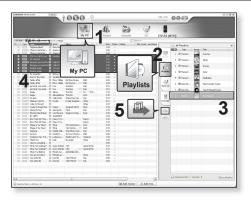

- 1. Click <My PC> on the top of <Media Studio>.
  - The <My PC> window appears.
- 2. Click <Playlists> in the right corner of the window.
  - The <Playlists> window appears.
- 3. Double click on a playlist in the right window.
- 4. Select files that you want to transfer in the <My PC> window.
- 5. Click .
  - The selected files will be added to the playlist.

<sup>54</sup> \_ listening to flow Www.Somanuals.com. All Manuals Search And Download.

## CREATING A PLAYLIST USING SAMSUNG MEDIA STUDIO (Continued)

#### Transferring a Playlist to your player using Media Studio

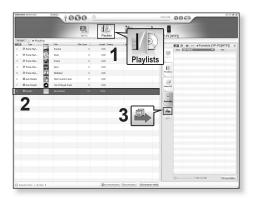

- 1. Click <Playlists> on the top of <Media Studio>.
  - The <Playlists> window appears.
- 2. Select a playlist in the <Playlists> section.
- 3. Click .
  - The selected playlist will be transferred to the player folder by folder in <File Browser> → <Playlists>.

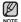

 The player can play up to 400 playlists and up to 400 music files for each playlist.

#### CREATING A PLAYLIST ON YOUR MP3 PLAYER

If you've already downloaded files to your mp3 player, you can create a "Favorites" playlist without Media Studio or your PC.

- 1. Tap the icon on the main menu screen.
- 2. Select < Music > and tap on it.
  - The music file list appears.
- 3 Select a file to add to the playlist and tap [ ] icon.
  - The Playlist menu appears.
- 4. Tap <Add to Playlist>.
  - <Playlist 1> to <Playlist 5> appears.
- Tap on the playlist number you want to add the selected file to.
  - The selected file is included in the playlist.
  - You can check the playlist in <Music> → <Playlists> → <Playlist 1> to <Playlist 5> in the main menu.

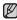

 You can add up to 200 music files to each playlist(<Playlist 1> to <Playlist 5>).

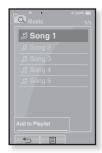

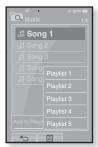

#### PLAYING A PLAYLIST

- 1. Tap the icon on the main menu screen.
  - The music list appears.
- 2. Select <Playlists> and tap on it.
  - The Playlist(s) will appear.
- 3. Select a desired playlist and tap on it.
  - The music files saved in the selected playlist will appear.
  - If there is no playlist found, you will see a <No file> message on the screen.
- 4. Select a music file to play and tap on it.
  - The music file will start playing.

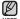

 See pages 53 and 55 to see how to transfer the playlist using <Media Studio>.

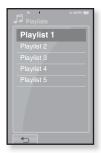

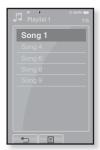

#### DELETING A FILE FROM THE PLAYLIST

- 1. Tap the icon on the main menu screen.
  - The music list appears.
- 2. Select <Playlists> and tap on it.
  - The Playlist(s) will appear.
- 3. Select a desired playlist and tap on it.
  - The music files saved in the selected playlist will appear.
- 4. Select a file to delete from the playlist and tap [ ] icon.
  - The Playlist menu appears.
- 5. Tap < Delete from Playlist>.
  - The delete confirmation window appears.
- 6. Tap <Yes>.
  - The selected file is deleted from the playlist.

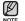

The selected file in the playlist cannot be deleted while its playing back.

#### DELETING ALL FILES FROM THE PLAYLIST

#### Follow steps 1-3 above.

- **4.** Tap [ **□** ] icon.
  - The Playlist menu appears.
- Tap <Delete All from Playlist>.
  - The delete confirmation window appears.
- 6. Tap <Yes>.
  - All files are deleted from the playlist.
- 58 listening to music Www.Somanuals.com, All Manuals Search And Download.

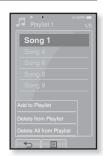

#### **USING THE MUSIC MENU**

The Music menu allows you manage all facets of listening - from repeating tracks and albums to choosing the background on the screen as you listen.

#### To set the sound effect

You can enjoy clearer sound.

- 1. Tap the [ ] icon on the music play screen.
  - The <Music> menu appears.
- 2. Tap <Sound Effect>.
  - The <Sound Effect> menu appears.
- 3. Tap on a desired sound effect.
  - Select from <Street Mode> and <Clarity>.

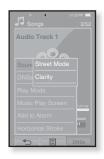

#### **Sound Effect Options**

- Street Mode: Allows you to hear the music outdoors clearly by filtering out some of the street noise. Select either <Off> or <On>
- Clarity: You can enjoy clearer sound with improved quality. Select from <0-2>.

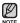

■ Tap the [ 🔳 ] icon to exit the menu.

#### To set the Digital Natural Sound engine (DNSe)

Select the right sound for each music genre.

- 1. Tap the [ ] icon on the music play screen.
  - The <Music> menu appears.
- 2. Tap <DNSe>.
  - The <DNSe> menu appears.
- 3. Tap on one of the DNSe options.
  - Select from <Normal>, <Studio>, <Rock>,
     <Classical>, <Jazz>, <Ballad>, <Club>,</Rhythm & Blues>, <Dance>, <Concert Hall> and <User>.
  - You can set <EQ> and <3D&Bass> when you have selected <User>. See page 61

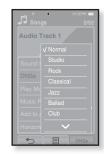

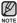

- You can also set DNSe by touching the [DNSe] icon on the music play screen.
- What is DNSe?

Digital Natural Sound Engine (DNSe) is a sound effect function for MP3 players developed by Samsung. It provides various sound settings to enhance the type of music you're listening to.

<sup>60 –</sup> liptominotal florin Www.Somanuals.com. All Manuals Search And Download.

#### To set the Digital Natural Sound engine (DNSe) (Continued)

#### <3D&Bass>

Sets 3D sound effect and bass enhancement

- 1 Tap the [ D ] icon of <User>.
  - The <User> screen appears.
- 2. Tap <3D&Bass>.
  - The <3D&Bass> setting screen appears.
- Select either <3D> or <Bass> and tap the [√,∧] icon to set the point you want.
  - You can select from <0-4> for the <3D> and <Bass>.
- 4. Tap < OK>.
  - The setting is completed.

#### <EQ>

You can adjust individual frequencies to adjust the sound to your preference.

- 1 Tap the [ ] icon of <User>.
  - The <User> screen appears.
- 2. Tap <EQ>.
  - The <EQ> setting screen appears.
- Tap the [ ≤ , ≥ ] icon to select the frequency you want to adjust and tap the [ ∨, ^ ] icon to adjust the selected frequency's level.
  - The frequencies that can be adjusted are <60Hz>, <150Hz>, <400Hz>, <1.1KHz>, <3.5KHz>, <8KHz>, <14KHz>.
  - You can select from <-10 ~ +10> for the selected frequency's level.
- 4. Tap <OK>.
  - The setting is completed.

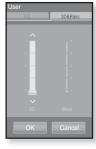

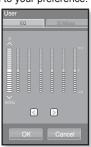

#### To set the play mode

Select playback mode such as repeat settings.

- 1. Tap the [ ] icon on the music play screen.
  - The <Music> menu appears.
- 2. Tap <Play Mode>.
  - The <Play Mode> menu appears.
- 3. Tap on a desired play mode.
  - Select from <Normal>, <Repeat>, <Repeat One> and <Shuffle>.

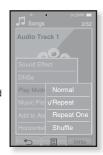

#### **Play Mode Options**

- Normal: To play all the tracks in order one time.
- Repeat: To repeat all files.
- Repeat One: To repeat one file.
- Shuffle: To play files at random.

#### To select the music play screen

Choose a background image from those provided, or choose an image of your own to be displayed as you listen to music.

- 1. Tap the [ ] icon on the music play screen.
  - The <Music> menu appears.
- 2. Tap < Music Play Screen>.
  - The <Music Play Screen> menu appears.
- Tap the [ ☑, ∑ ] icon to select a desired music play screen and tap <OK>.
  - Select from <Type 1>, <Type 2>, <Type 3>,<Type 4>, <Album Info.> and <Album Art>.

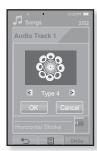

#### **Music Play Screen Options**

- Type 1 ~ Type 4 : You can select a desired music play screen.
- Album Info.: Information on the artist name, album and genre displays if ID3
   Tag information is stored on the music file.
- Album Art: The album cover image displays if an album cover image is included in the ID3 Tag information of the music file.
   Album cover images less than 200 pixel (horizontal) x 200 pixel(vertical) in size are supported.

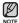

- You can also change the Music Play Screen by simply tapping on it when music is playing.
- What is an ID3 Tag?
   This is what is attached to an MP3 to carry information relevant to the such as the title, artist, album, year, genre and a comment field.

#### To add to alarm sound

You can add your favorite music file to the alarm sound list, so it can be heard the next time the alarm goes off. See page 84 to set the alarm.

- Select a music file to add to the alarm sound and tap the [ ] icon.
  - The <Music> menu appears.
- 2. Tap <Add to Alarm>.
  - The Save window appears.
- 3. Tap < OK>.
  - The selected music will be added to the alarm sound list.
  - One music file can be added to the alarm sound.

# Save? Save? OK Cancel Add to Alarm Horizontal Stroke

#### To set the horizontal stroke

You can set the stroke interval of scrolling music file playback by sliding your thumb or fingers to the left or right.

- 1. Tap the [ ] icon on the music play screen.
  - The <Music> menu appears.
- 2. Tap <Horizontal Stroke>.
  - The <Horizontal Stroke> menu appears.
- 3. Tap on a desired horizontal stroke.
  - Select from <1 File>, <5sec Skip>, <10sec Skip>, <30sec Skip> and <1min Skip>.

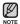

• If the file was developed with a variable bit rate, the actual length of the horizontal stroke may not be exactly what you select.

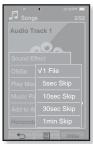

<sup>64 -</sup> listening to flow Www.Somanuals.com. All Manuals Search And Download.

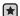

Before you start - Use only the Bluetooth-certified stereo headset.
 Check if your Bluetooth stereo headset has been registered.
 <Connect to Headset> appears when there is a registered headset. For more information, refer to <Using a Bluetooth Stereo Headset>. See page 90

#### To connect a Bluetooth stereo headset

You can connect directly to the registered Bluetooth stereo headset during music playback.

- 1. Tap the [ ] icon on the music play screen.
  - The <Music> menu appears.
- 2. Tap <Connect to Headset>.
  - If <Bluetooth Mode> is set to <Off>, it will be changed to <On>.
  - When the connection is successfully done, you will see the [48] icon on the screen.
  - You can listen to music through the Bluetooth headset.

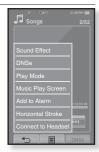

#### To disconnect the Bluetooth stereo headset

- 1. Tap the [ ] icon on the music play screen.
  - The <Music> menu appears.
- 2. Tap <Disconnect Headset>.
  - The Bluetooth headset is disconnected.

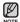

 Sound Effect> and <DNSe> does not appear while the player is connecting to the Bluetooth stereo headset.

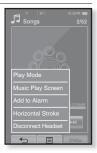

# viewing pictures

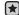

**Before you start -** Connect the earphones, then turn on the player, and check the battery.

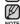

Tap the [ →] icon to move to the previous screen.
 Press and briefly hold the [ →] icon to move to the main menu screen.

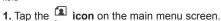

- The picture preview window appears.
- 2. Select a picture to view and tap on it.
- The selected picture is displayed.
  - Tap the [ ←] icon to move to the preview window.

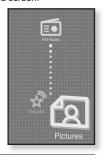

#### To move to the previous/next picture

Tap [  $\square$  ,  $\square$  ] icon on the picture view screen.

- The previous/next picture will be displayed.
- $\mathbb{Z}$
- Information and icons on the currently viewed picture will disappear shortly. Tap on the screen if you want to display the picture information and icons again.
- The Previous/Next Image [ □ , □ ] icon appears if you tap on the screen once. Tapping it again will display both picture information and icon.
- Those JPG files with no thumbnail or wrong thumbnail information are displayed [ 🔳 ].
- Some pictures can be displayed slowly.
- When transferring a picture to the player using <Media Studio>, it is automatically converted into JPG format before transfer. The file size is automatically adjusted, too.
- You can also use the <File Browser> to search for a picture. See page 25.
- You can keep listening to music even if you select <Pictures> to view a picture.
- 66 Viswindoid from Www.Somanuals.com. All Manuals Search And Download.

#### **USING THE PICTURE MENU**

#### To watch a slideshow

#### How To 1

Tap the [ ] icon on the preview screen.

 The [i] icon on the screen appears on the screen, and the slideshow will start

#### How To 2

- 1. Tap the [ ] icon on the picture view screen.
  - The <Pictures> menu appears.
- 2. Tap <Start Slideshow>.
  - The [i] icon on the screen appears on the screen, and the slideshow will start.

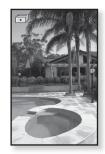

#### To set the slideshow speed

- 1. Tap the [ ] icon on the picture view screen.
  - The <Pictures> menu appears.
- 2. Tap <Slideshow Speed>.
  - The <Slideshow Speed> menu appears.
- 3. Tap on a desired speed.
  - Select from <Fast>, <Normal>, and <Slow>.

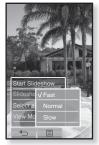

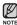

Tap the [□] icon to exit the menu.

#### **USING THE PICTURE MENU (Continued)**

#### To stop the slideshow

Tap on the screen in the slideshow mode.

This will stop the slideshow.

#### To select a picture as a background image

You can set a desired picture to the background image for the screen.

- Select a picture to set as a background image and tap the [] icon.
  - The <Pictures> menu appears.
- 2. Tap <Select as My Skin>.
  - The Save window appears.
- 3. Tap <Yes>.
  - The selected picture is set to a background image.

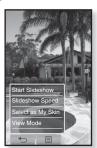

#### **USING THE PICTURE MENU (Continued)**

#### To select the picture view mode

- 1. Tap the [ ] icon on the picture view screen.
  - The <Picture> menu appears.
- 2. Tap <View Mode>.
  - The <View Mode> menu appears.
- 3. Tap on a desired mode.
  - Select from <Auto> and <Horizontal>.
  - If you select <Horizontal>, the picture is displayed horizontally.

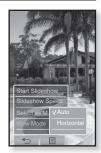

#### To enlarge a picture

You can zoom in a picture.

- **1.** Tap the [ Q ] icon on the picture view screen.
  - The picture is enlarged.
  - Each time you press the [3] icon, the size of the picture is enlarged in the sequence of <x2> → <x3> → <x4>.
  - To cancel the picture enlarging, tap the [←] icon.
- Slide your thumb or fingers to the desired direction to move. See page 20
  - You can move the zoomed picture in a desired direction.

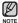

A big picture file may take a while to zoom.

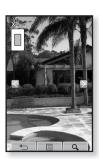

# listening to FM radio

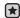

• Before you start - Connect the earphones, then turn on the player, and check the battery.

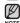

Tap the [ ←] icon to move to the previous screen.
 Press and briefly hold the [ ←] icon to move to the main menu screen.

Tap the **icon** on the main menu screen.

• FM radio reception will start.

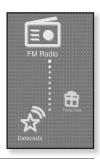

#### TO USE THE MUTE FUNCTION

Press the **button** while listening to FM Radio.

- Sound is muted.
- Press the **DIT button** once again to resume listening.

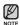

- Always connect your earphones to the player when searching or setting frequencies. The earphones serve as antennas to receive FM Radio reception.
- In poor reception areas, the player may not find an available FM frequency.
- The Bluetooth function cannot be used while you are listening to FM Radio

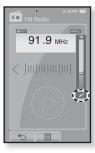

70 – listening and florif www.Somanuals.com. All Manuals Search And Download.

#### TO SEARCH FOR FM STATIONS

- Press and briefly hold the [<,>] icon and then release in Manual mode.
  - <Searching> appears on the screen.
  - The search will stop at the frequency nearest from the point the button is released.

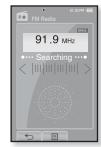

OR,

- Tap the [<,>] icon to progress through the frequencies one by one in Manual mode.
  - Moves to frequencies whenever the icon is pressed.

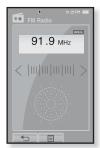

#### USING THE FM RADIO MENU

#### To switch to Preset Mode

Select this mode if you want to search through your saved FM presets one preset at a time.

- 1. Tap the [ ] icon in Manual mode.
  - The <FM Radio> menu appears
- 2. Tap <Go to Preset Mode>.
  - FM radio reception will start.
  - You will see <PRESET> on the screen.

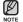

- If no frequencies were preset, <Preset list does not exist> will appear and the player will not switch to Preset mode.
- If <Default Set> is selected from <Settings>→
  <System> , the saved preset lists are deleted.
- Preset frequencies are stored in numeric sequence.

#### To switch to Manual Mode

Select this mode if you want to manually search through the FM band one frequency at a time.

- 1. Tap the [ ] icon in Preset mode.
  - The <FM Radio> menu appears
- Tap <Go to Manual Mode>.
  - You will see <MANUAL> on the screen.

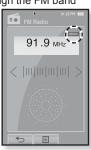

91.9 MHz

## To store stations in the preset memory

You can store up to 30 stations in your MP3 player's memory and return to them with the press of just one number. Have the MP3 player choose only the stations you want using the manual process, or find and store the local stations automatically.

#### Manual - choose only the stations you want to store

- Tap the [⟨,⟩] icon to select a frequency to preset in Manual mode and tap [□] icon.
- 2. Tap <Add to Preset>.
  - The selected station is set as a preset number.

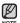

 If the same frequency is already set, the <This preset already exists> message appears and the setting is disabled.

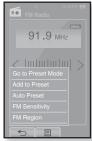

## To listen to preset stations

Tap on a desired preset number in Preset mode.

- The preset number is selected and you can listen to the radio frequency that is previously stored for the number.
- Tap the [<,>] icon to move to the previous or the next number list

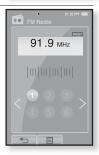

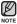

Tap the [□] icon to exit the menu.

# To store stations in the preset memory (Continued)

#### Automatic - automatically store all the stations the player receives

- 1. Tap the [ ] icon on the FM Radio screen.
  - The <FM Radio> menu appears.
- 2. Tap <Auto Preset>.
  - The< Auto Preset> window appears.
- 3. Tap < OK>.
  - The <Auto Preset> will appear and up to 30 frequencies are automatically set.

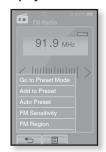

#### To cancel Auto Preset

If you want to cancel the auto preset, touch the screen in the process.

• The auto preset setting is canceled, and only frequencies set up to that point are stored.

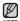

You may want to re-set the stored stations if you're going to listen to your MP3 player in a different city. To delete the preset stations and store new ones, simply repeat the process.

<sup>74 –</sup> listering and from www.Somanuals.com. All Manuals Search And Download.

#### To delete a preset

Follow the steps below to delete frequencies while listening to FM Radio.

- 1. Tap the [ ] icon in Preset mode.
  - The <FM Radio> menu appears
- Tap <Delete from Preset>.
  - The preset frequency list appears.
- 3. Select a frequency to delete and tap on it.
  - The confirmation window will appear.
- 4. Tap <Yes>.
  - The selected preset number is deleted.
  - If you don't want to delete the preset number, select <No>.

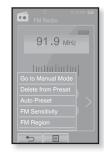

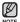

 When a preset frequency is deleted, the numbers of the following presets are moved up by one.

## To set the FM sensitivity

To receive more or fewer FM radio frequencies, adjust the <FM Sensitivity>

- 1. Tap the [ ] icon on the FM Radio screen.
  - The <FM Radio> menu appears
- 2. Tap <FM Sensitivity>.
  - The <FM Sensitivity> menu appears.
- 3. Tap on a desired reception sensitivity.
  - Select from <High>, <Middle> and <Low>.
  - If you select <High>, more frequencies will be received.

# To set the FM region

You can change an FM region setting in preparation for overseas travel.

- 1. Tap the [ ] icon on the FM Radio screen.
  - The <FM Radio> menu appears
- Tap <FM Region>.
  - The <FM Region> menu appears.
- 3. Tap on a desired FM region.
  - Select from <Korea/US>, <Japan> and <Other Countries>.

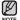

- Frequency range by region
- Korea/US: Search for FM frequencies in 100 kHz increments between 87.5 MHz~108.0 MHz.
- Japan: Search for FM frequencies in 100 kHz increments between 76.0 MHz~108.0 MHz.
- Other Countries: Search for FM frequencies in 50 kHz increments between 87.50 MHz~108.00 MHz.
- Your previously stored radio frequencies will be deleted when you change the <FM Region> on your player.

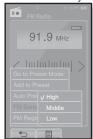

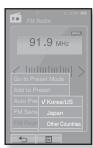

76 – listening to FM radiow. Somanuals.com. All Manuals Search And Download.

# using the datacast

Using <Media Studio>, you can transfer blog information and files registered on RSS to the player for your entertainment.

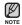

#### What is RSS?

RSS stands for Rich Site Summary or Really Simple Syndication. It is a xml-based data transmission system used to deliver information on frequently updated web sites such as news and blogs to users in a more convenient and easier way.

What are Datacasts?
 You can automatically receive updated information without having to visit your frequently visited news, blog and UCC sites every time.

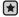

Before you start - Media Studio must be installed on your PC. See page 38.

#### REGISTERING A CHANNEL

You can create a new channel by registering RSS-supported web sites or web pages.

- Click the <Subscribe> on the bottom of the <Datacasts> of <Media Studio>.
- 2. Enter an address in the <URL> and Click <▶Next>
  - When you copy a web address and click <Subscribe>, the copied address is displayed automatically in the <URL>.
  - The setting confirmation window appears if the Web address supports RSS.

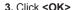

- The channel you want is registered.
- The \( \square\) icon appears in Datacasts for the registered channel.

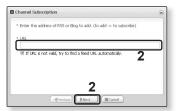

#### CREATING A NEW CHANNEL GROUP

You can create a new group to manage channels by the category.

- Click <New Group> on the bottom of <Datacasts> of <Media Studio>.
- Type in a group name and description and click <OK>.

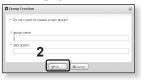

#### TRANSFERRING A DATACAST FROM < MEDIA STUDIO>

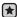

Before you start - Connect the player to your PC.
 Media Studio must be installed on your PC. See page 36.

- <Media Studio> will automatically start when the player is connected to your PC.
  - If the program does not start automatically, double click the <Media Studio> icon on the desktop.
- Click <Datacasts> on the top of <Media Studio>.
  - Datacasts group channel list appears.
- 3. Click a desired group channel.
- 4. Click a desired channel.
- 5. Select the post you want to transfer.
- 6. Click the icon.
  - The Post of the selected channel will be transferred to the player in <File Browser> → <Datacasts>.

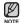

- Click on the top of <Media Studio> to move to the previous screen.
- In <Datacasts> of <Media Studio>, if the post has the attachment, you can download the attachment to the player. However, the attachment may not be downloaded, depending on the policy of the applicable website.
- 78 Download from Www.Somanuals.com. All Manuals Search And Download.

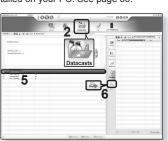

# VIEWING DATACASTS

You can view channel posts added to < Datacasts >.

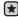

 Before you start - Transfer a desired channel post to the player using <Media Studio>. See page 78

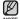

- Tap the [ ←] icon to move to the previous screen.
  Press and briefly hold the [ ←] icon to move to the main menu screen.
- 1. Tap the icon on the main menu screen.
  - The Datacast list appears.
- 2. Select a desired channel title and tap on it.
  - The title is the same as that of the channel added to <Datacasts> in <Media Studio>.
- 3. Select a desired post title and tap on it.
  - The file list appears.
  - icon: main text for the transferred post
  - icon: picture file
  - c icon: music file
  - ( icon: video file
- 4. Select a file and tap on it.
  - The selected file will start playing.

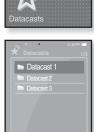

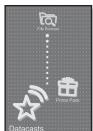

# enjoying the prime pack

Prime Pack enables you to enjoy various functions such as reading text, the alarm setting and viewing the calendar or world clock.

#### READING TEXT

Whether it's a novel, the manuscript of a new story, or your research paper, your mp3 player allows you to read it... all while listening to music!

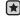

 Before you start - Turn on the player and check the battery. Transfer text files to the player using <Media Studio>. See page 39.
 Set a preferred text language for text in <Settings> → <Language> → <Contents>. See page 31

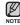

■ Tap the [ ⇔] icon to move to the previous screen. Press and briefly hold the [ ⇔] icon to move to the main menu screen.

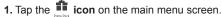

- The <Prime Pack> list appears.
- 2. Select <Texts> and tap on it.
  - The text file list appears.
- 3. Select a text file and tap on it.
  - You will see the text on the screen.
  - Press and briefly hold the touch screen to display in full screen.
     To return to the previous screen, press and briefly hold the touch screen again.

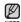

- You can also use the <File Browser> to search for a text file.
- Your mp3 player supports the TXT file format in Text mode.
- You can keep listening to music even if you select text file.

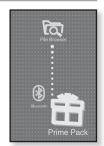

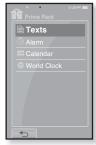

<sup>80 -</sup> Diswing the from Www.Somanuals.com. All Manuals Search And Download.

#### **USING THE TEXT MENU**

## To move to previous/next page

#### How To 1

Tap the  $[\blacktriangleleft, \triangleright]$  icon on the bottom of the touch screen.

#### How To 2

Slide your thumb or fingers to the left or right.

 Sliding your thumb or fingers to the left will display the next page, while to the right will display the previous page.

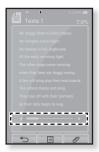

#### To set a bookmark

Set a bookmark to return to that point in the text at any time.

- Tap on the [ // ] icon at the desired page you want on the text view screen.
  - The <Bookmark> menu appears.
- 2. Tap <Add Bookmark>.
  - The current text screen is set to a bookmark with the [ ] symbol displayed on the top left corner.

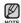

- The Overwrite window appears if there is a bookmark previously set. If you select <Yes>, the previously set bookmark is deleted and a new bookmark is added.
- The bookmark can be set one for each text file, and you can set a maximum of 100 bookmarks.

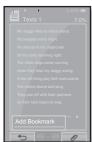

# **USING THE TEXT MENU (Continued)**

#### To move to/remove the bookmark

- 1. Tap the [@] icon on the text view screen.
  - The <Bookmark> menu appears.
- 2. Tap <Go to Bookmark> or <Delete Bookmark>.
  - When you selected <Go to Bookmark> then it will move to the selected bookmark and <Delete Bookmark> will remove the selected bookmark from the text file.

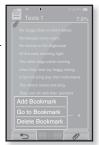

#### To set the text viewer color

Choose what color you'd like the text to appear.

- 1. Tap the [ ] icon on the text view screen.
  - The <Text> menu appears.
- 2. Tap <Text Viewer Color>.
  - The <Text Viewer Color> menu window appears.
- Tap the [ ≤ , ≥ ] icon to select a color for the text viewer.
  - Select from <Type 1> to <Type 9>.
- 4. Tap <OK>.
  - The selected text viewer color is displayed.

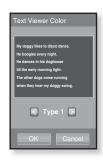

# **USING THE TEXT MENU (Continued)**

# To change the font size

You can change the font size of the text.

- 1. Tap the [ ] icon on the text view screen.
  - The <Text> menu appears.
- 2. Tap <Font Size>.
  - The <Font Size> menu appears.
- Tap the [ < , > ] icon to select a desired font size.
  - Select from <Small>, <Medium> and <Large>.
- 4. Tap <OK>.
  - The font size is changed.

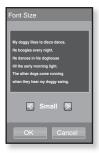

#### SETTING THE ALARM

This player has an alarm which can be set to go off at a scheduled time.

- Before yo
  - Before you start First, you should set the clock for the current time. See page 33
- 1. Tap the Fine Pack icon on the main menu screen.
  - The <Prime Pack> list appears.
- 2. Select <Alarm> and tap on it.
- 3. Tap <New Alarm>.
  - The alarm setting screen appears.
- Tap on the first item repeatedly to select the alarm frequency.
  - Select from <Once>, <Everyday>, <Mon~Fri>, <Mon~Sat>, <Sat~Sun> and <Off>.
- 5. Tap on the second item.
  - The alarm time setting screen appears.
- Tap the [ ☐ , ☐ ] icon to set each hour, minute and AM/PM.
- 7. Tap **<OK>** on the alarm time setting screen.

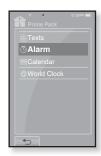

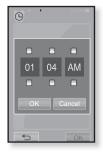

<sup>84 -</sup> Diowing the from www.Somanuals.com. All Manuals Search And Download.

# **SETTING THE ALARM (Continued)**

- Tap on the third item repeatedly to select the alarm sound.
  - You can select from <Alarm Sound 1> to
     <Alarm Sound 3> or music files added as alarm sound. See page 64
- Tap on the fourth item repeatedly to set the alarm interval.
  - Once you set the interval, the alarm repeats in the set time interval. Select from <Interval: 3min>, <Interval: 5min> and <Interval: 10min>.

#### 10. Tap <OK>.

The save confirmation window will appear.

#### 11. Tap <Yes>.

• The alarm setting is added to the alarm list.

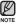

You can store up to 7 alarms.

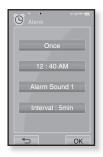

# **SETTING THE ALARM (Continued)**

# To edit the alarm setting

- 1. In the Alarm screen, select an alarm setting to change and tap on it.
  - The alarm setting screen appears.
- 2. Follow the same steps as the new alarm setting above to edit the setting. See page 84

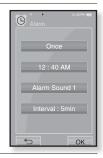

## To delete an alarm setting

- Tap on an alarm setting to delete on the alarm screen.
- 2. Tap the [ 1 ] icon.
  - Tap the [ m/A] icon to delete all of the alarm setting.
  - The Delete window appears.
- 3. Tap <Yes>.
  - The selected alarm will be deleted.

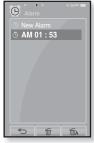

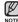

- The player will sound the alarm when it reaches the scheduled time. Alarm stops briefly and starts to sound again after the alarm interval you previously set, if there is no button or touch screen operation. Alarm sounds repeatedly as above for one hour if there is no operation.
- CAUTION
  - If the USB cable is connected to the player, the alarm function does not work.
  - 86 Download from Www.Somanuals.com. All Manuals Search And Download.

#### VIEWING THE CALENDAR

You can check the calendar.

- $\bigstar$ 
  - Before you start First, you should set the clock for the current time. See page 33
- 1. Tap the icon on the main menu screen.
  - The <Prime Pack> list appears.
- 2. Select <Calendar> and tap on it.
  - The <Calendar> screen appears.
- **3.** Tap the  $[\langle,\rangle]$  icon to select a desired month.

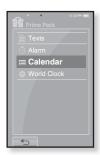

# To set the type of the calendar

You can view the calendar by changing the order of days of the week.

- 1. Tap the [ ] icon on the calendar view screen.
  - The <Calendar> menu appears.
- 2. Tap <View Type>.
  - The <View Type> screen appears.
- Tap the [ □, □] icon to select the view mode you want and tap <OK>.
  - Select either <Type 1> or <Type 2>.
  - <Type 1> displays Sunday through Saturday while
     <Type 2> displays Monday through Sunday.

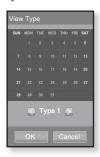

#### VIEWING THE WORLD CLOCK

You can check the location and date/time of major world cities based on their respective time zone.

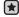

- Before you start First, you should set the clock for the current time. See page 33
  Set the time zone you want in the <Settings> → <Time> → <Time Zone>.
- 1. Tap the icon on the main menu screen.
  - The <Prime Pack> list appears.
- 2. Select < World Clock > and tap on it.
  - The <World Clock> screen appears.
- **3.** Tap the  $[\langle , \rangle]$  icon to select a time zone.
  - You can view the date/time of the city you select.

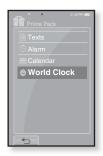

You can check local time of the following time zone. ('/' indicates the standard time zone in the region)

Cape Verde / London, Lisbon / Rome, Paris / Athens, Helsinki / Moscow, Riyadh / Abu Dhabi, Muskat / Tashkent, Ashgabat / Alma Ata, Kathmandu / Bangkok, Jakarta / Hong Kong, Beijing / Seoul, Tokyo / Guam, Sydney / Okhotsk / Wellingtons, Oakland / Samoa, Midway / Honolulu, Hawaii / Alyeska / Los Angeles, Seattle / Denver, Phoenix / Chicago, Mexico City / New York, Miami, / Caracas, Santiago / Buenos Aires, Brasilia / The middle Atlantic

# using bluetooth

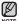

Tap the [ ←] icon to move to the previous screen.
 Press and briefly hold the [ ←] icon to move to the main menu screen.

#### WHAT IS BLUETOOTH?

Bluetooth is an industry specification that describes how Bluetooth-compliant stereo headsets, mobile phones, and external devices can easily interconnect with each other using a short wireless connection.

- The Bluetooth device can cause a noise or malfunction, depending on the use conditions.
  - Physical signal interference, for instance, if you hold the player in the hand and wear a stereo headset in your ears.
  - When a part of the body is in contact with the receiving/transmitting system of the player or the stereo headset.
  - Electrical variation from electrical jamming by the wall, corner or office partitioning.
  - Electrical interference from the same frequency-band devices including medical equipment, microwave oven and wireless LAN.
- When pairing the Bluetooth device with the player, make it within as short distance as possible.
- The farther the distance between player and stereo headset is, the worse the quality is. If the distance exceeds the limit, the communications are disconnected.
- We do not recommend you use text and picture view modes while listening to the music with the stereo headset as it can cause deterioration of both player performance and Bluetooth communications.
- Depending on the model of the stereo headset, files less than 32 KHz can not be played.
- In poor reception-sensitivity areas such as inside an elevator or underground, the Bluetooth connection may not work properly.
- The maximum distance that enables wireless connection between the player and the Bluetooth device is 32.8 feet. The connection will be automatically cut off if the distance is out of this range. Even within this range, the sound quality may be deteriorated by obstacles such as walls or doors.

Download from Www.Somanuals.com. All Manuals Search And Download th\_ 89

#### **USING A BLUETOOTH STEREO HEADSET**

You can use a Bluetooth stereo headset to let you enjoy music with high quality stereo sound, all without wires!

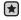

Before you start - Ensure that the Bluetooth device to connect is ready for pairing.
 (refer to the device's user manual)

# To register the Bluetooth Stereo Headset

(you only need to register it once)

- 1. Tap the **icon** on the main menu screen.
  - The Bluetooth settings window appears.
- 2. Tap <Yes>.
  - The <Bluetooth Mode> is set to <On>.
  - The 

    icon will light.
- 3. Set the stereo headset ready for pairing.
  - To set the headset ready for the pairing mode, refer to the headset's user manual.
- 4. Tap <Stereo Headset>
- 5. Tap the [ $\mathcal{P}$ ] icon.
  - This player automatically starts to search for any Bluetooth device even if the [\$\mathcal{O}\$] icon was not pressed.
  - The headset to be registered will be listed.

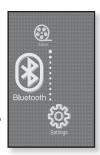

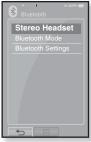

<sup>90 -</sup> Using hour from Www.Somanuals.com. All Manuals Search And Download.

# **USING A BLUETOOTH STEREO HEADSET (Continued)**

# To register the Bluetooth Stereo Headset (continued)

- 6. Tap on the name of headset you want to register.
  - The password input window appears if the password for the headset is other than 0000. Refer to the headset's manual for the password.
  - The registration of the headset is completed.

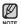

- You can use the Bluetooth function only when playing music and video files. It is not supported while you are listening to FM Radio.
- Description of the Bluetooth icon

: Connected to a stereo headset

- Use only a Bluetooth-certified stereo headset. Mono hands-free headsets are not supported.
- When not in use, set the <Bluetooth Mode> to <Off>. If you stay in <On> for <Bluetooth Mode>, the battery usable time is reduced.
- You can add up to 20 devices for the Bluetooth connection.
- This player may not be compatible with all Bluetooth stereo headsets.

# **USING A BLUETOOTH STEREO HEADSET (Continued)**

# To connect the registered Bluetooth stereo headset

- 1. Tap the **icon** on the main menu screen.
- 2. Tap <Stereo Headset>
- 3. Tap on the stereo headset to connect.
  - When the connection is successfully done, you will see the [48] icon.
  - You can connect up to 2 headsets.
- 4. Play a file of your choice.
  - You can listen to the music using a stereo headset.

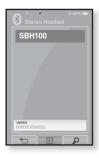

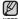

- If you can't find the desired headset to connect, register it first. See page 90
- If you turn off the player or the headset, and then turn it on, the bluetooth communication may be disconnected. If you want to listen to the music again using the stereo headset, repeat the instructions above.
- When two headsets are connected, the first-connected headset alone can be enabled for functional operation such as play/stop and volume control. For more information, refer to the headset's user manual.

<sup>92 -</sup> Sownload from Www.Somanuals.com. All Manuals Search And Download.

### **USING THE BLUETOOTH MENU**

#### To disconnect the Bluetooth Device

- 1. Tap the **licon** on the main menu screen.
- 2. Tap the [ ] icon.
  - The <Bluetooth> menu appears.
- 3. Tap < Disconnect>
  - The Disconnection confirmation window appears.
- 4. Tap <Yes>.
  - The currently connected device will be disconnected.

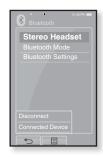

#### To check the Bluetooth Device connected

- 1. Tap the **licon** on the main menu screen.
- 2. Tap the [ ] icon.
  - The <Bluetooth> menu appears.
- 3. Tap < Connected Device>
  - You can see a list of connected devices.

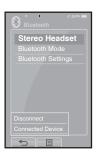

#### **BLUETOOTH SETTINGS**

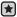

- Before you start Set <Bluetooth Mode> to <On>.
- 1. Tap the **licon** on the main menu screen.
- 2. Select <Bluetooth Settings> and tap on it.
  - The <Bluetooth Settings> menu appears.
- 3. Set the options you prefer and tap <OK>.

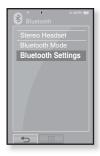

#### **Bluetooth Settings Options**

- Search Timeout: You can select the search time period for a new device. After setting a time, a new device will be searched for the time limit you set. Select one from <10sec>, <20sec>, <30sec>, <45sec> and <60sec>.
- My Device Info. : You can check the name and address of your player.

# **BLUETOOTH SETTINGS (Continued)**

#### To delete a bluetooth device

- Select < Delete Device > and tap on it.
  - You will see the list of the registered devices.
- Select a device to remove and tap the [ m ] icon.
  - Tap the [m

    A] icon to delete all of the registered devices.
- 3. Tap < Yes>.
  - The selected device will be removed.

# Bluetooth Settings Search Timeout Delete Device My Device Into.

#### To rename a bluetooth device

- 1. Select <My Device Info.> and tap on it.
  - The My Device Info screen appears.
- 2. Tap the [ A licon.
  - The Edit Device Name window appears.
- Rename the device by tapping on the number or character icon.
  - [1Aa] : The input mode switches from number to uppercase English and to lowercase English.
  - [ -]: You can delete the characters one at a time.
  - [-]: You can add space between characters.
  - [OK] : Confirm your change.
  - E.g. To enter "YPS5"
    - -Move to the corresponding key icon and tap on it.

      1Aa (once) → WXY (3 times) → PRS (once) → PRS (3 times) → 1Aa (twice)

      5 (once)

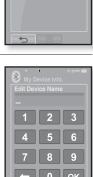

1Aa

# upgrading firmware

Future upgrades may be available for this player to enhance performance and compatibility.

- Connect to http://www.samsung.com, select [SUPPORT] → [DOWNLOAD CENTER] and then select your player.
- When the player page appears, select [Firmware] below the model name to download the latest firmware.
- 3. Uncompress the downloaded file onto your Desktop.
  - The uncompressed files will be displayed.
- Connect the player to your PC with the USB cable.
- Right click on the Start button on the bottom left of your PC's screen, then choose Explore to Open Windows Explorer on your PC.
  - [P2] is displayed in Windows Explorer.

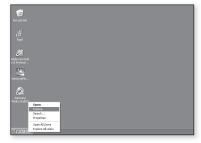

6. Locate and click on the Desktop icon in Windows Explorer (left column). The contents of the Desktop will appear in the

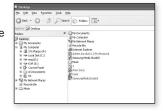

7. (Windows Media Player 10) Locate and select the Firmware update files (right column) and drag-and-drop it into the folder of [P2] → [Data].

OR.

right column.

(Windows Media Player 11)

Locate and select the

× Plety Don ment estro Ny Network Places My Cosputer Statement Evolver H J 35 Floppy (Ar) # SP Local Disk (C.) P2 lameung Media StudioS B SHORES □ 🗎 Data ⊞ 📴 Cetrol Fan Datacasts B Doct Texts E D Mode My Network Places ■ Media

Firmware update files (right column) and drag-and-drop it into the [P2] → [Internal Storage].

- 8. After disconnecting the USB cable, the player will be turned off automatically.
- 9. Press and briefly hold the ▶ I/O button.
  - The firmware will be upgraded.
  - When upgrading is complete, the player will be turned off automatically.

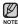

- Check the battery charge status of the player. If the battery is not sufficiently charged, the firmware will not be upgraded.
- You need to have at least 50 MB of free space on the player for the upgrade.

# troubleshooting

If you have a problem with your new mp3 player, check for a solution in this list. If the problem persists, contact Samsung Customer Service at 1-800-SAMSUNG (1-800-726-7864).

| PROBLEM                      | SOLUTION                                                                                                    |  |
|------------------------------|----------------------------------------------------------------------------------------------------|--|
| Power will not turn on.      | <ul> <li>Power will not turn on if the battery is completely drained. Recharge the battery and turn the power on again.</li> <li>Press the Reset hole.</li> </ul>                                                                                                    |  |
| Buttons do not work.         | Check if the switch is in the direction of the arrow position.  Ensure that you press the right button and icon before trying.  Press the Reset hole.                                                                                                    |  |
| The screen will not turn on. | <ul> <li>The screen may not be visible under direct sunlight.</li> <li>When <display off=""> is selected from <settings>         → <display>, the touch screen will be turned off.         Tap any button or on the screen and see if it turns on.</display></settings></display></li> </ul>                                                  |  |
| Power is turning off.        | Check the battery status.     The power is automatically turned off when the battery is completely drained. Recharge the battery.     If <auto off="" power=""> is selected from <settings> → <system>, the Power will be turned off when the player is in Pause mode for the set time period. Turn on the Player.</system></settings></auto> |  |

<sup>98 – †</sup>Downfoad from Www.Somanuals.com. All Manuals Search And Download.

| PROBLEM                               | SOLUTION                                                                                                    |  |
|---------------------------------------|----------------------------------------------------------------------------------------------------|--|
| Battery life differs from the manual. | <ul> <li>The battery life can vary depending on the sound<br/>mode and display setting.</li> <li>Battery life may be shortened when the player is left<br/>for extended periods in low or high temperatures.</li> </ul>                               |  |
| Media Studio Program<br>Malfunction   | Check if your PC meets the basic system requirements.                                                                                                    |  |
| Connection to your PC is disabled.    | <ul> <li>Check if the USB cable is correctly connected and try again.</li> <li>Press <start> on the toolbar of your PC to run Windows Update. Select Key Updates and Service Packs, then update all. Reboot your PC and reconnect.</start></li> </ul> |  |
| The file transfer rate is too slow.   | If you are running multiple programs including<br><media studio=""> on your PC, the file transfer rate<br/>will be slow. Exit unnecessary programs and try<br/>transferring again.</media>                                                            |  |
| Player isn't playing.                 | <ul> <li>Check if the available file has been saved in the memory.</li> <li>Check if the music file is damaged.</li> <li>Check if there is enough battery power.</li> </ul>                                                                           |  |

| PROBLEM                                   | SOLUTION                                                                                                    |  |
|-------------------------------------------|----------------------------------------------------------------------------------------------------|--|
| File upload doesn't work.                 | <ul> <li>Check if the USB cable is securely connected.<br/>Reconnect if necessary.</li> <li>Check if the memory is full.</li> <li>Press the Reset hole.</li> </ul>                                                                                                    |  |
| Files or data are missing.                | Check if the USB cable has been disconnected<br>during file or data transmission. If this is the case, it<br>may cause serious damage not only to files/data but<br>also to the product. You have to be extra cautious<br>as Samsung is not responsible for data loss. |  |
| Abnormal play time display during play.   | Check if the file is in Variable Bit Rate (VBR) format.                                                                                                    |  |
| Abnormal display of file name.            | Go to <settings> → <language> → <contents> in the Main Menu screen and set an appropriate language.</contents></language></settings>                                                                                                    |  |
| The product is hot.                       | Heat may be generated during recharging. This has<br>no effect on the product life or functions.                                                                                                    |  |
| A message appears while watching a video. | Try to download the video clip through Media Studio again.                                                                                                    |  |
| Bluetooth connections could not be made.  | Check if the stereo headset is Bluetooth-certified.     The mono hands-free headset is not supported.     The Bluetooth connection can be set off if you turn the player or stereo headset off and on. In this case, try to connect again.                             |  |

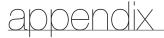

#### **MENU TREE**

Here's a quick look at how the menus and functions are organized on your new mp3 player.

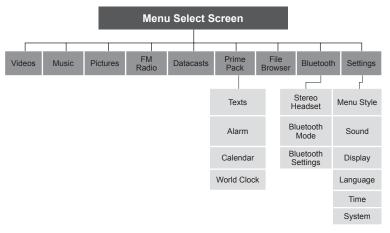

# **PRODUCT SPECIFICATIONS**

| Model Name                      | YP-P2                                                                                                    |  |
|---------------------------------|----------------------------------------------------------------------------------------------------|--|
| Rating                          | DC 5.0V / 500mA                                                                                                    |  |
| Built-in Battery Power          | 830 mAh / DC 3.7V                                                                                                    |  |
| File Compatibility              | AUDIO: MPEG1/2/2.5 Layer3(8kbps~320kbps, 8kHz~48kHz) WMA(8kbps~320kbps, 8kHz~48kHz) WMA(8kbps~320kbps, 8kHz~48kHz)  VIDEO: SVI (Video: MPEG4, Audio: MP3 (44.1kHz 16bit Stereo, 128kbps), Resolution: 480x272, Frame Rate: 30fps) WMV9 (Video: WMV9 Simple Profile, Audio:WMA9 (Max 860kbps), Resolution: 320x240 or 480x272, Frame Rate: 30fps)  IMAGE: JPG (Baseline olny) |  |
| Earphone Output                 | 20mW (16Ω)                                                                                                    |  |
| Output Frequency<br>Range       | 20Hz~20KHz                                                                                                    |  |
| Signal to Noise Ratio           | 89 dB with 20 KHz LPF(based on 1kHz 0 dB)                                                                                                    |  |
| Play Time                       | Maximum of 35 hours for music playback (based on : MP3 128kbps, Volume 20, Normal sound mode), Maximum of 5 hours for video playback                                                                                                    |  |
| Temperature Range for Operation | -5~35°C (23~95°F)                                                                                                    |  |
| Case                            | PMMA, Stainless                                                                                                    |  |
| Weight                          | 3.03 oz                                                                                                    |  |
| Dimensions (WxHxD)              | 2.05" X 3.94" X 0.39"                                                                                                    |  |

<sup>102 -</sup> Bownidad from Www.Somanuals.com. All Manuals Search And Download.

| FM Radio | FM Frequency                | 87.5~108.0MHz | FM T.H.D                   | 0.8% |
|----------|-----------------------------|---------------|----------------------------|------|
|          | FM Signal to<br>Noise Ratio | 59 dB         | FM Useable<br>Sensitiivity | 5dBµ |

# **Wireless System**

| Emission Type             | F1D                       |  |
|---------------------------|---------------------------|--|
| RF Power                  | 2.4mW                     |  |
| Transmit Frequency        | 2402MHz ~ 2480MHz         |  |
| Receive Frequency         | 2402MHz ~ 2480MHz         |  |
| No. of channels           | 79 ch                     |  |
| Temperature               | -10°C~ +50°C (14 ~ 122°F) |  |
| Modulation System         | GFSK                      |  |
| <b>Communication Mode</b> | Semi-duplex Operation     |  |
| Humidity                  | 95%                       |  |
| Spec Version Supported    | 2.0                       |  |
| Module                    | BCM2048                   |  |

The contents of this Manual are subject to change without prior notice for further improvement.

#### LICENSE

The product unit accompanying this user manual is licensed under certain intellectual property rights of certain third parties. In particular, this product is licensed under the following US patents: 5,991,715, 5,740,317, 4,972,484, 5,214,678, 5,323,396, 5,539,829, 5,606,618, 5,530,655, 5,777,992, 6,289,308, 5,610,985, 5,481,643, 5,544,247, 5,960,037, 6,023,490, 5,878,080, and under US Published Patent Application No. 2001-44713-A1.

This license is limited to private non-commercial use by end-user consumers for licensed contents. No rights are granted for commercial use. The license does not cover any product unit other than this product unit and the license does not extend to any unli-censed product unit or process conforming to ISO/IEC 11172-3 or ISO/IEC 13818-3 used or sold in combination with this product unit. The license only covers the use of this product unit to encode and/or decode audio files conforming to the ISO/IEC 11172-3 or ISO/IEC 13818-3. No rights are granted under this license for product features or func-tions that do not conform to the ISO/IEC 11172-3 or ISO/IEC 13818-3.

#### WARRANTY

Samsung warrants this product as free of defects in material, design and workmanship for a period of twelve (12) months from the original date of purchase.

If during the period of warranty this product proves defective under normal use and service, you should return the product to the retailer from whom it was originally purchased.

The liability of Samsung and its appointed maintenance company is limited to the cost of repair and/or replacement of the unit under warranty.

Return of the product for defective reasons should be to the original purchaser; however, Samsung Authorized Dealers and Authorized Service Centers will comply with the warranty on the terms issued to purchasers in the country concerned. For further information relating to the Authorized Service Centers contact; 1-800-SAMSUNG (1-800-726-7864).

www.samsung.com/us

#### WARANTY CONDITIONS:

1. The warranty is only valid when the warranty card is properly completed, and upon presentation of the proof of purchase consisting of original invoice or sales slip confirmation, indicating the date of purchase, dealer's name, model, serial No. and product number.

Samsung reserves the right to refuse warranty service if this information has been removed or changed after the original purchase of the product from the dealer.

- Samsung's obligations are to the repair of the defective part, and at its discretion, replacement of the product (service exchange unit).
- 3. Warranty repairs must be carried out by an Authorized Samsung Dealer/ Service Center. No reimbursement will be made for repairs carried out by non Samsung Centers, and warranty coverage will not be valid for any repairs or damage caused by such repairs.
- 4. Repair or replacement under the terms of this warranty does not give right to extension to or a new starting of the period of warranty. Repair or direct replacement under the terms of this warranty may be fulfilled with functionally equivalent service exchange units.
- The warranty is not applicable in cases other than defects in material, design and workmanship.
  - The warranty does not cover the following:
    - Periodic checks, maintenance, repair and replacement of parts due to normal wear and tear.
    - Abuse or misuse, including but not solely limited to the failure to use this product for its normal purposed or in accordance with Samsung's instructions usage and maintenance.
    - Use of the product in conjunction with accessories not approved by Samsung for use with this product.

- Failure of the product arising from incorrect installation or use not consistent with technical or safety standardsin current force, or failure to comply with productmanual instructions.
- Accidents, Acts of God or any cause beyond the control of Samsung caused by lightning, water, fire, public disturbances and improper ventilation.
- Unauthorized modifications carried out for the product to comply with local or national technical standards in countries for which the Samsung product was not originally designed.
- Repairs performed by non-authorized service centers such as opening of the product by a non-authorized person.
- The model, serial No. and product number on the product has been altered, deleted, removed or made illegible.
- 6. This warranty does not affect the consumer's statutory rights nor the consumers rights against the dealer from their purchase/sales agreement.

THERE ARE NO EXPRESS WARRANTIES OTHER THAN THOSE LISTED AND DESCRIBED ABOVE, AND NO WARRANTIES WHETHER EXPRESS OR IMPLIED, INCLUDING, BUT NOT LIMITED TO, ANY IMPLIED WARRANTIES OF MERCHANTABILITY OR FITNESS FOR A PARTICULAR PURPOSE, SHALL APPLY AFTER THE EXPRESS WARRANTY PERIODS STATED ABOVE, AND NO OTHER EXPRESS WARRANTY OR GUARANTY GIVEN BY ANY PERSON, FIRM OR CORPORATION WITH RESPECT TO THIS PRODUCT SHALL BE BINDING ON SAMSUNG, SAMSUNG SHALL NOT BE LIABLE FOR LOSS OF REVENUE OR PROFITS, FAILURE TO REALIZE SAVINGS OR OTHER BENEFITS, OR ANY OTHER SPECIAL, INCIDENTAL OR CONSEQUENTIAL DAMAGES CAUSED BY THE USE, MISUSE OR INABILITY TO USE THIS PRODUCT, REGARDLESS OF THE LEGAL THEORY ON WHICH THE CLAIM IS BASED, AND EVEN IF SAMSUNG HAS BEEN ADVISED OF THE POSSIBILITY OF SUCH DAMAGES.

NOR SHALL RECOVERY OF ANY KIND AGAINST SAMSUNG BE GREATER IN AMOUNT THAN THE PURCHASE PRICE OF THE PRODUCT SOLD BY SAMSUNG AND CAUSING THE ALLEGED DAMAGE.

WITHOUT LIMITING THE FOREGOING,

PURCHASER ASSUMES ALL RISK AND LIABILITY FOR LOSS, DAMAGE OR INJURY TO PURCHASER AND PURCHASER'S PROPERTY AND TO OTHERS AND THEIR PROPERTY ARISING OUT OF THE USE, MISUSE OR INABILITY TO USE THIS PRODUCT SOLD BY SAMSUNG NOT CAUSED DIRECTLY BY THE NEGLIGENCE OF SAMSUNG.

THIS LIMITED WARRANTY SHALL NOT EXTEND TO ANYONE OTHER THAN THE ORIGINAL PURCHASER OF THIS PRODUCT, IS NONTRANSFERABLE AND STATES YOUR EXCLUSIVE REMEDY.

Some states do not allow limitations on how long an implied warranty lasts, or the exclusion or limitation of incidental or consequential damages, so the above limitations or exclusions may not apply to you.

This warranty gives you specific legal rights, and you may also have other rights which vary from state to state.

This product is for personal use only, and is only for use in compliance with the limitations of copyright and other laws.

To obtain warranty service, please contact SAMSUNG at: Samsung Electronics America, Inc. 400 Valley Road, Suite 201 Mount Arlington, NJ 07856

1-800-SAMSUNG (1-800-726-7864)

www.samsung.com/us 081299

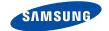

# QUESTIONS OR COMMENTS?

| COUNTRY   | CALL                          | OR VISIT US ONLINE AT | WRITE                                                                                      |
|-----------|-------------------------------|-----------------------|--------------------------------------------------------------------------------------------|
| IN THE US | 800-SAMSUNG<br>(800-726-7864) | www.samsung.com/us    | Samsung Electronics America, Inc.<br>105 Challenger Road<br>Ridgefield Park, NJ 07660-0511 |

REV. 1.0

Download from Www.Somanuals.com. All Manuals Search And Download.

Free Manuals Download Website

http://myh66.com

http://usermanuals.us

http://www.somanuals.com

http://www.4manuals.cc

http://www.manual-lib.com

http://www.404manual.com

http://www.luxmanual.com

http://aubethermostatmanual.com

Golf course search by state

http://golfingnear.com

Email search by domain

http://emailbydomain.com

Auto manuals search

http://auto.somanuals.com

TV manuals search

http://tv.somanuals.com